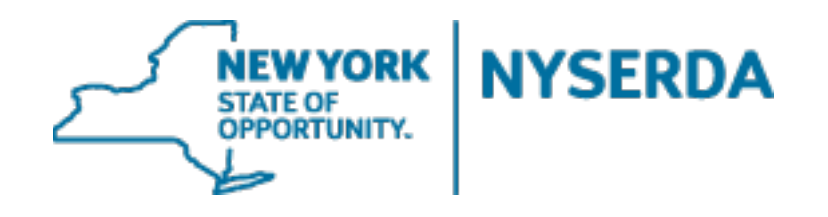

# **NYSERDA – Solicitation UserGuide**

January 2018

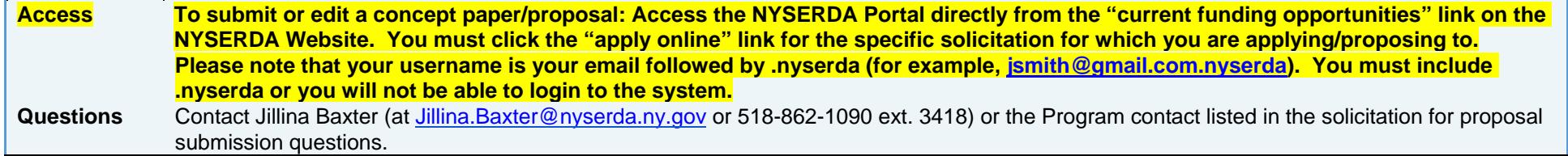

#### **Table of Contents**

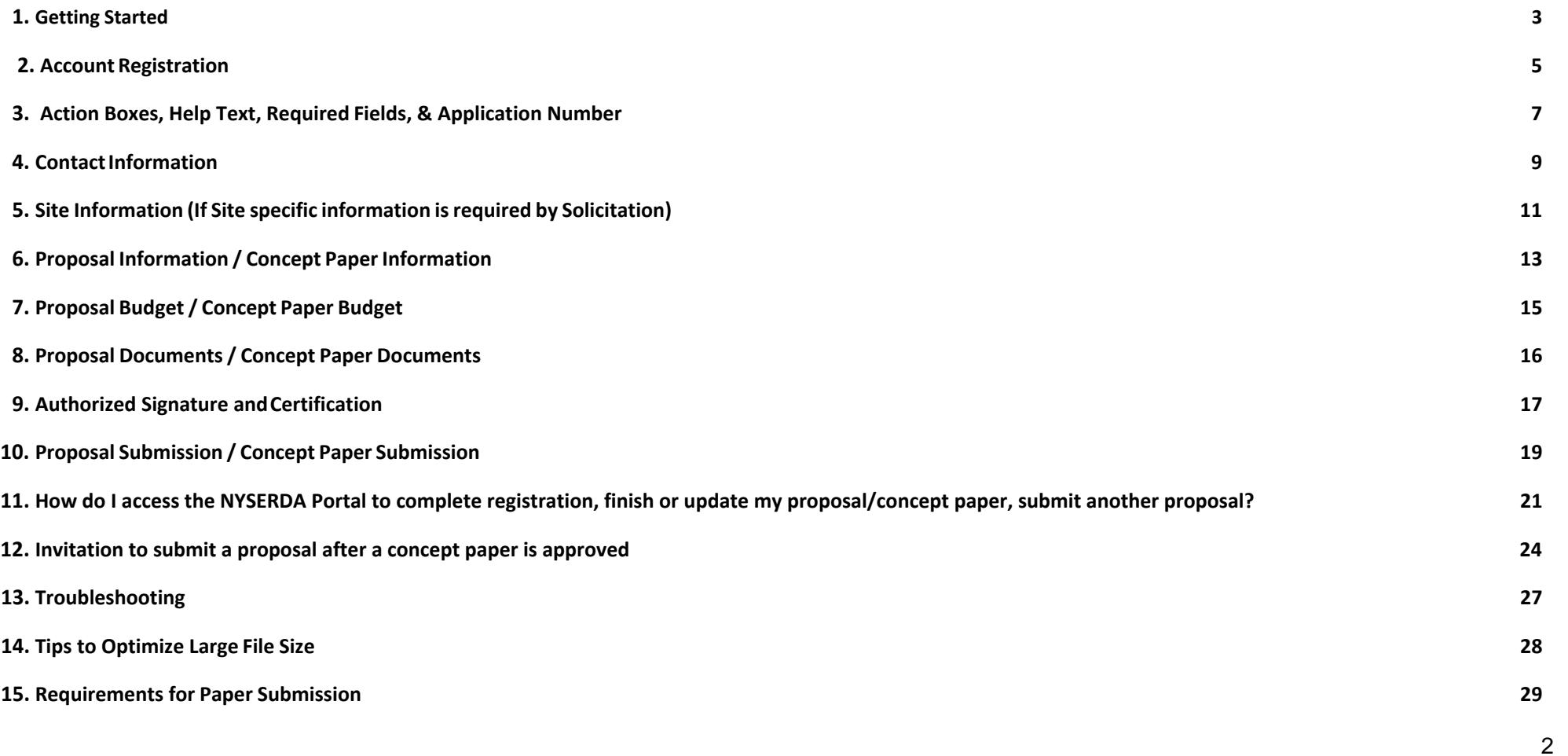

## <span id="page-2-0"></span>**1. Getting Started**

#### **Please read the following requirements before submitting an electronic proposal.**

- 1. Before you begin, ensure you are using a recent browser version for Chrome, Firefox, or Internet Explorer (IE 11 or higher). For more information on supported browsers visit the [Supported browsers for Salesforce](https://help.salesforce.com/articleView?id=getstart_browser_overview.htm&type=0) webpage.
- 2. All Users will need a NYSERDA Portal account.
	- Login with your NYSERDA Portal Username & Password credentials, or create an account if you do not havealready have one (see page 4 for additional details on creating an account).
	- Once registered, check your email for the auto- generated NYSERDA Portal Welcome email, and your assigned username to log back into thesystem.
	- Autogenerated emails will be from NYSERDA No Reply. Please add [noreply@salesforce.com](mailto:noreply@salesforce.com) and [no-reply@nyserda.ny.gov](mailto:no-reply@nyserda.ny.gov) to your contact/address book to ensure that these emails do not go to a junk folder or get marked as spam.
- 3. You will be prompted to upload required files as part of the submissionprocess.
	- Once submitted, files may be replaced until the due date at 5pm Eastern Time on the due date of the solicitation.
	- **The electronic proposal system closes promptly at 5pm Eastern Time on the due date of the solicitation.**  Files in process or attempted for submission after 5pm will be locked out of the system andnot accepted.
	- **It is strongly suggested that you start the process early, input your information, all required documents and submit well before the deadline.** Any final edits/replacements may be made up until the deadline at5pm Eastern Time on the due date of the solicitation.
- 4. The electronic file names should include the proposing entity's name in the title of thedocument.
	- **Note:** There is an 80-character limit.
- 5. You may submit Word, Excel, or PDF files (file formats can include csv, doc, docx, gif, jpeg, jpg, pdf, png, ppt,pptx, pps, ppsx, tif, txt, xls, xlsx, and zip). Individual files should be 100MB or lesser in file size.
- 6. PDF files must be searchable and therefore should be converted directly from an electronic document to PDF. Files should not be scanned.
- 7. After the necessary files have been uploaded, the "Authorized Signature and Certification" page will summarize all the information that you have entered. Review the information to ensure that your proposal is complete and accurate
- 8. When you have completed all steps of your submission, click the "Submit" Button.
- 9. After submitting, you will see a green text box noting that your proposal has successfully been submitted. You will also receive an auto-generated confirmation of submission e-mail that will be sent to the e-mail address you entered. Please save this e-mail to confirm submission. *If you do not receive an email, double check the email address that you entered.*

#### **Important Reminders:**

All proposals must be received by 5pm Eastern Time on the date noted in the solicitation. Late, faxed, or emailed proposals will not be accepted. **Incomplete proposals may be subject to disqualification. It is the proposer's responsibility to ensure that all pages have been included in the proposal.** 

**Please note: for online submission, there are required questions that you will have to answer in addition to uploading attachments and you should allot at least 60 minutes to enter/submit proposals. The electronic proposal system closes promptly at 5pm, files in process, attempted edits, or submission after 5pm Eastern Time, on the date stated on the solicitation, will not be accepted.**

Review the solicitation description and associated documents of current funding opportunities available.

#### **To begin the proposal/concept paper submission process, select the appropriate solicitation (from the NYSERDA current funding opportunities page) and click link to the apply online.**

- Login with your NYSERDA Portal Username & Password credentials (if you have previously created an account your username is your email followed by ". nyserda" (for example [jsmith@gmail.com.nyserda\)](mailto:jsmith@gmail.com.nyserda) You must include the ".nyserda" or you will not be able to login to the system.
- Or create an account if you do not have already have one (see next pages for details).

### <span id="page-4-0"></span>**2.Account Registration**

- If you already have a NYSERDA Portal account, please navigate to nyserda.ny.gov funding opportunities Current funding opportunities – click on the solicitation for which you would like to propose/apply. Then click apply online*.*
- If you do NOT have a NYSERDA Portal account: click on "Create an Account" to go to the "NYSERDA Portal Registration" page.**NYSERDA**

**PORTAL LOGIN** 

Returning Users: The Username for the proposal submission system is your email address followed by ".nyserda". For example, jsmith@abc.com.nyserda . You must include the ".nyserda" or you will not be able to login to the system.

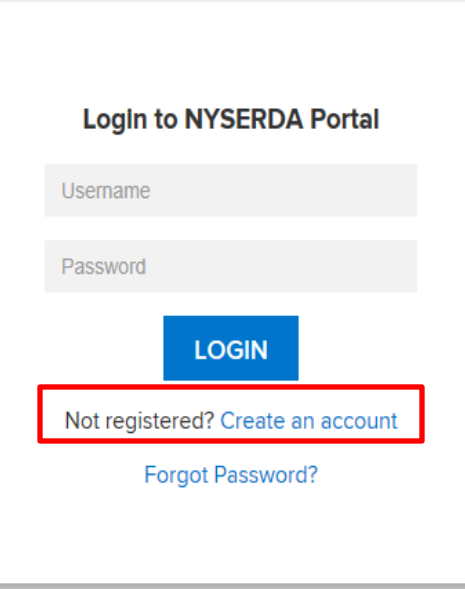

- Input your "Company Information" and "Contact Information" in the sections provided, and complete all the mandatory fields (marked with an \* asterisk symbol).
- Create and Confirm your password.
- Click the "CREATE" button to register youraccount.
- You will receive portal registration confirmation via email (at the email address you entered in the contact section).

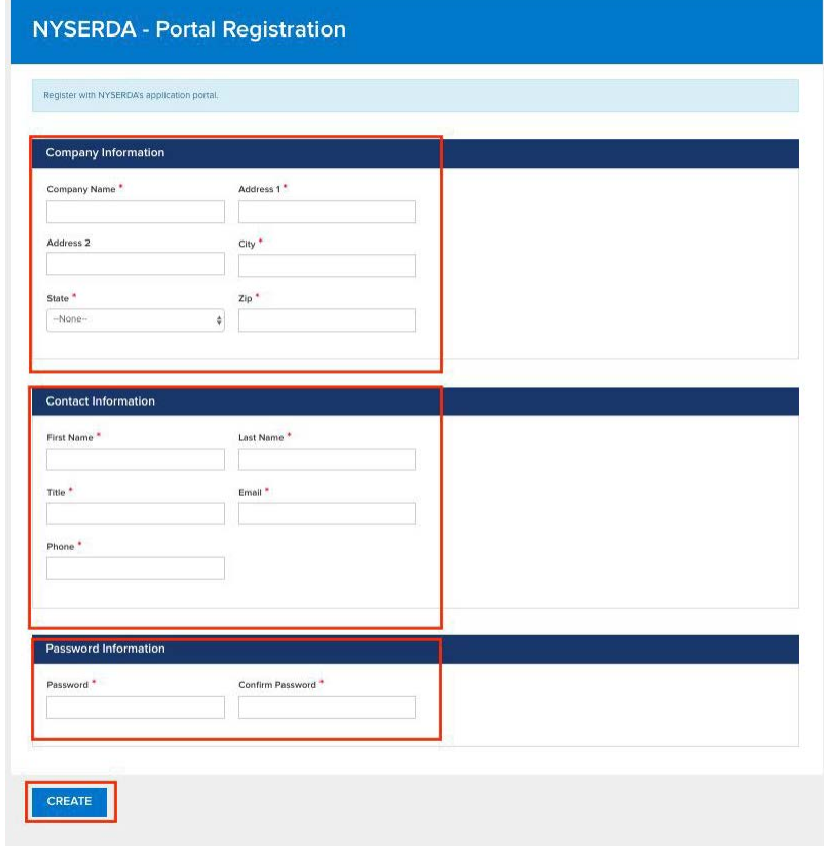

## <span id="page-6-0"></span>**3. Action Boxes, Help Text, Required Fields, Application Number**

**Action Boxes:**

Blue Action box contains text specifying user action required

Green Action box contains text notifying user success in specified application step

Red Action box contains text for any application errors that need to be corrected by user

- **Help Text:** Clicking on the question mark '**?'** symbol available next to selected fields expands guidance text as shown in the example below
- **Required fields:** Information is mandatorily required in any fields marked with a red asterisk (See example below for Company Name \*)

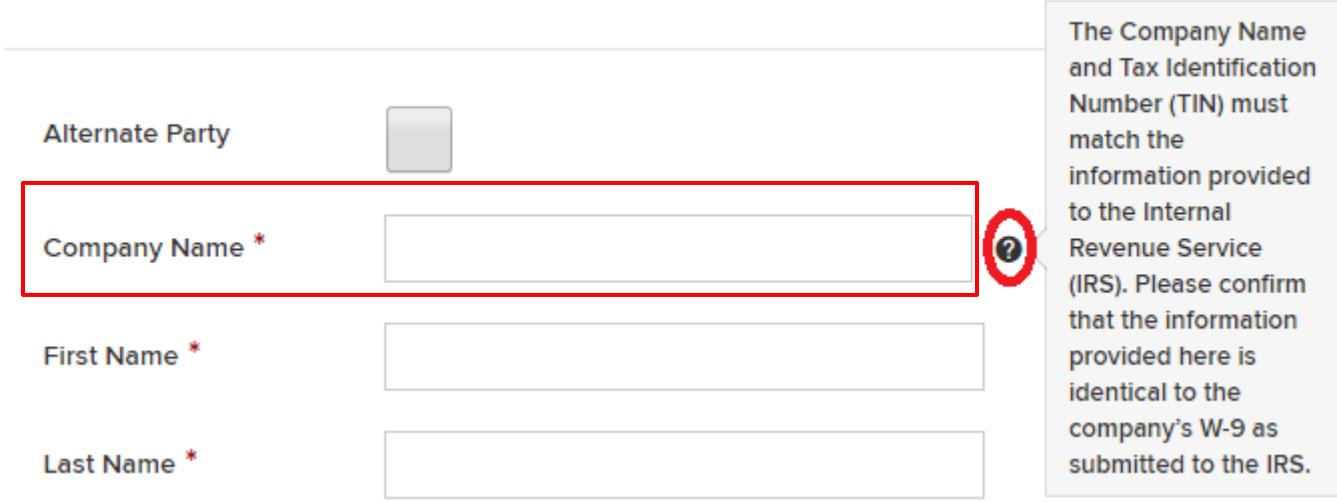

**ADD A CONTACT** 

When you begin the submission process, an application number will be generated and displayed at the top left section of the page. The application number will be helpful if you have issues prior to submitting your proposal/concept paper.

Use the page markers (circles at the top right of the page) to return to a previous page at any point in the submission process.

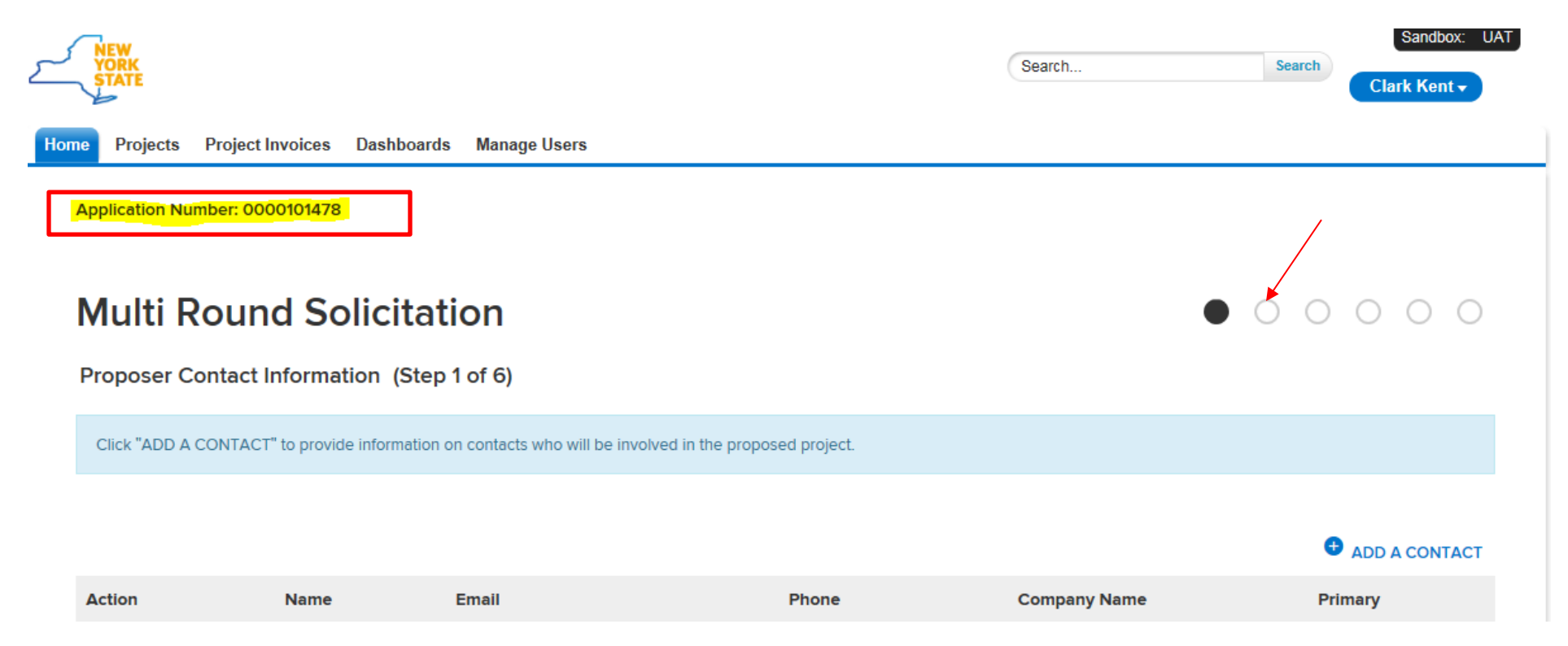

### <span id="page-8-0"></span>**4. Contact Information**

- On the Proposal/Concept Paper Contact information page:
	- **You must have at least one "PrimaryContact".**
		- You will be required to enter a Primary Contact for each proposal that you submit.
		- Please note: **All notifications and correspondence will be sent to the e-mail address of the Primary Contact** (ex. confirmation of submission e-mail, award/non-award notification letter).
	- You can optionally add contacts, and mark them as "Alternate Party"
	- **Create a New Contact**: Click "ADD A CONTACT" for each new contact ifapplicable
	- **Edit an Existing Contact**: To edit current contact information, click "Edit" beside the contact name
	- Input information in all mandatory fields and click "SAVE CHANGES" to update Contact Information.
- Click "CONTINUE" if there are no changes or once all proposal contacts have been added or edited as applicable.

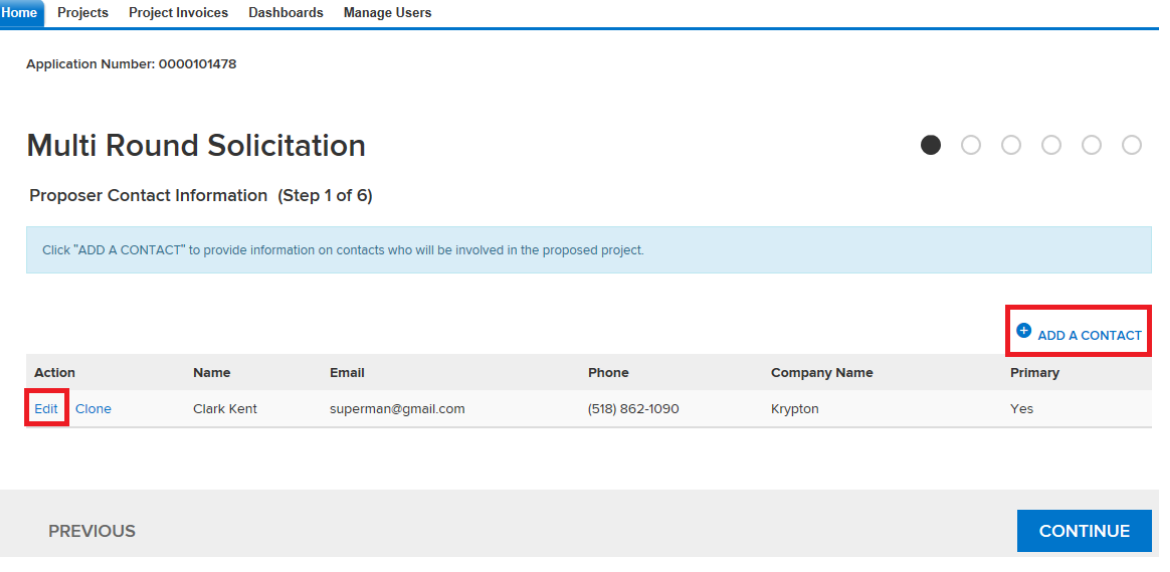

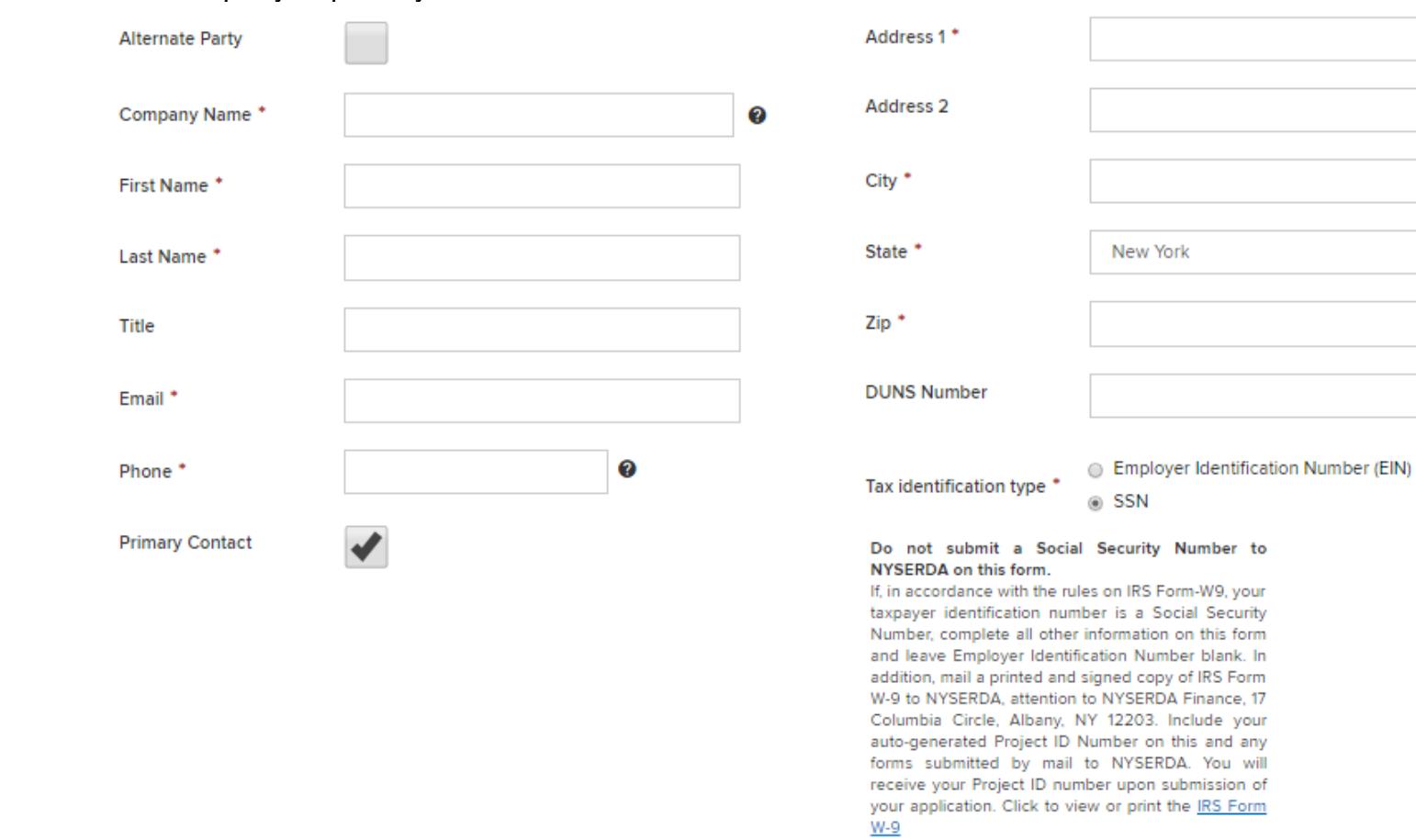

#### Select alternate party or primary contact.

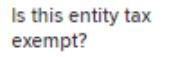

SAVE CHANGES CLOSE

 $\overline{\mathbf{v}}$ 

 $\bullet$ 

### <span id="page-10-0"></span>**5. Site Information (If Site specific information is required per the Solicitation)**

- Add your Site Information (if applicable, this step is not required for all Solicitations).
	- **Note:** All Proposal/Concept Paper Submissions do not require a site, therefore this step may be optional on selected submissions.
	- **Create a New Site:** Click "ADD A SITE" for each new site to open a separate "Edit Site" window.
	- **Edit an Existing Site:** Click on "Edit" beside address to update site related information
	- Complete address information and click 'CONTINUE'

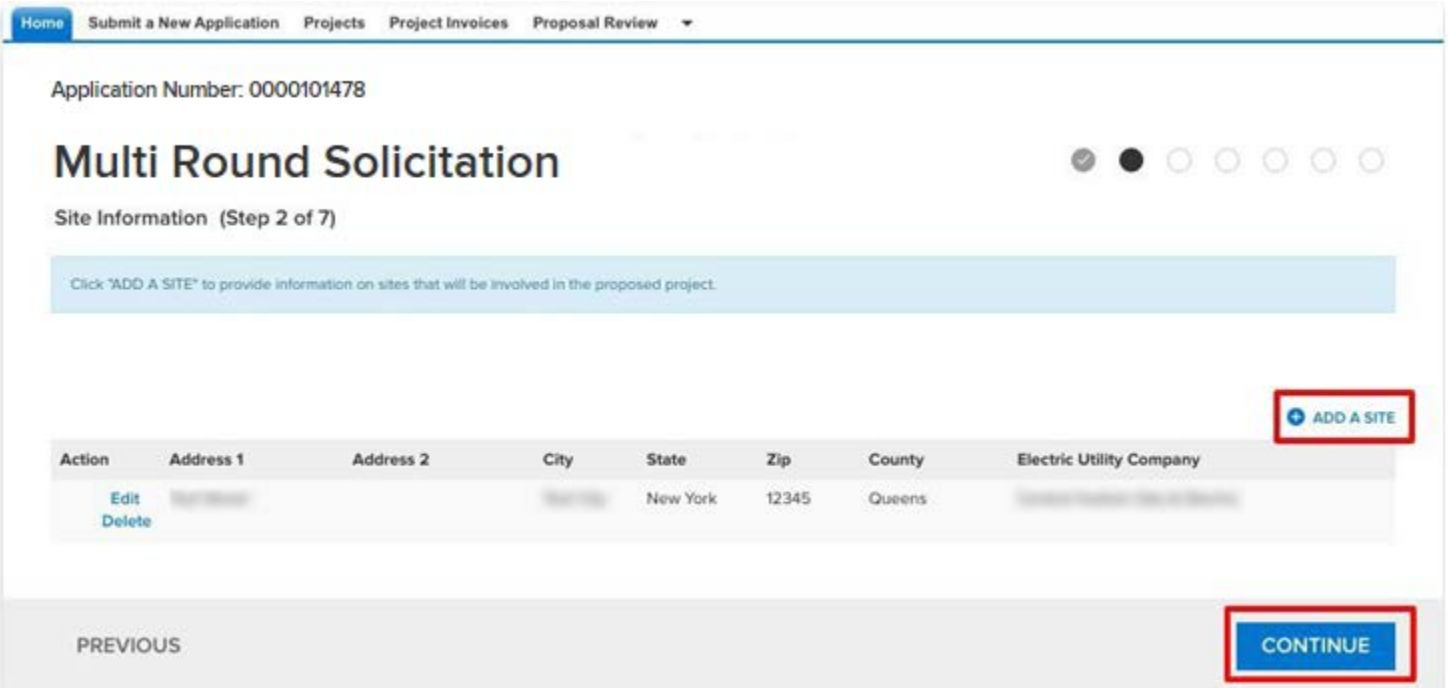

● Input information in all mandatory site address fields (if applicable), and click on "SAVE"

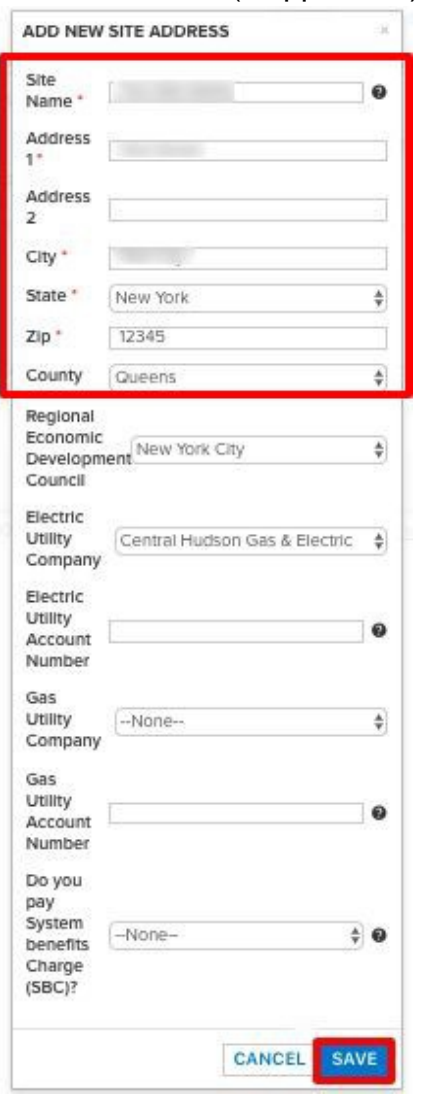

#### <span id="page-12-0"></span>**6. Proposal Information / Concept Paper Information**

- In the Proposal/Concept Paper Information page input information in the following mandatory fields as shown below. Fill in the Project Title, Proposed Proposal / Concept Paper Category (use the drop down to select the appropriate category – if categories were not listed in the solicitation choose the option available), Proposer Company information, and Proposal / Concept PaperDescription
- Click "SAVE" and then click "CONTINUE"

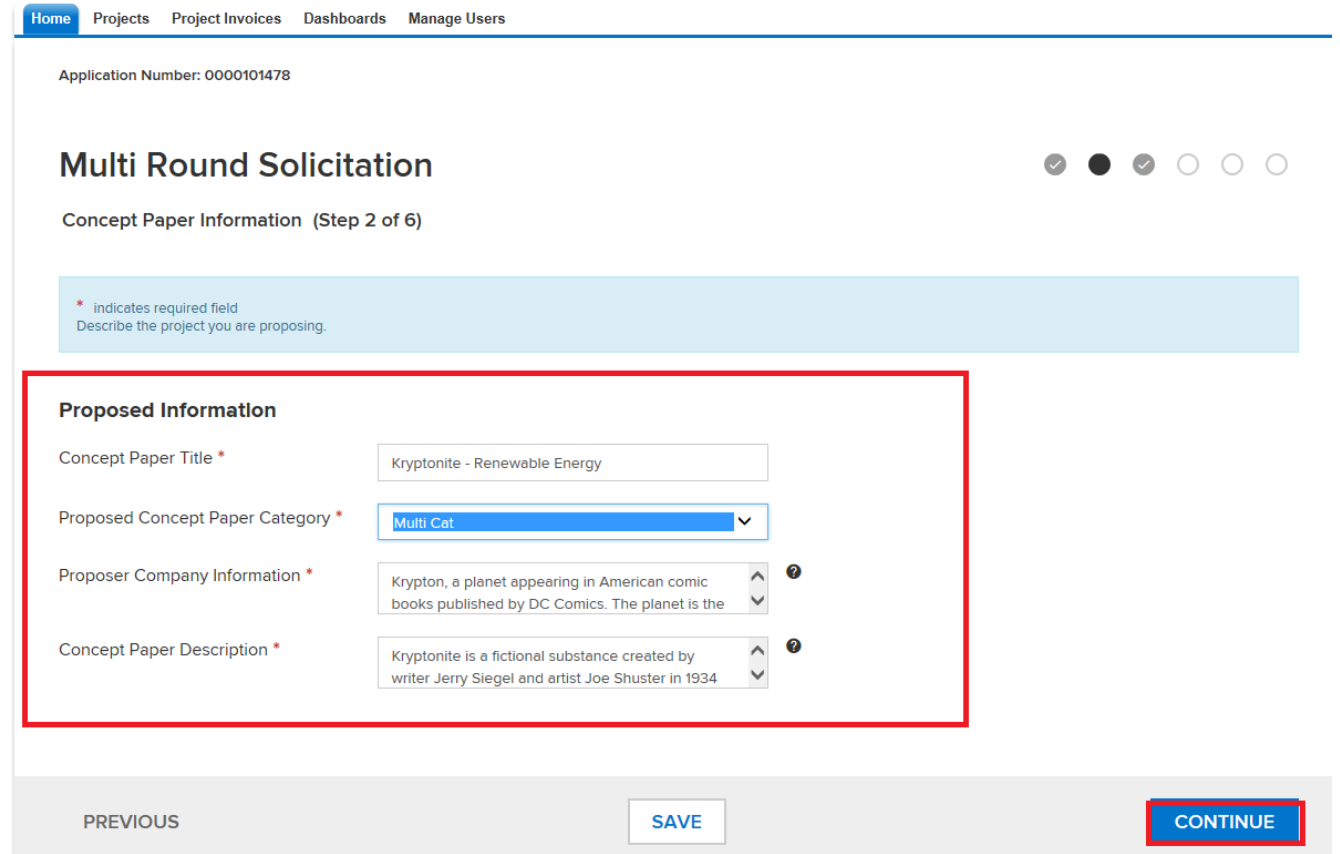

Next, provide Yes/No responses to Checklist and Disclosure of Prior Findings of Non-Responsibility questions.

● Based on the answer you select, additional information may be required.

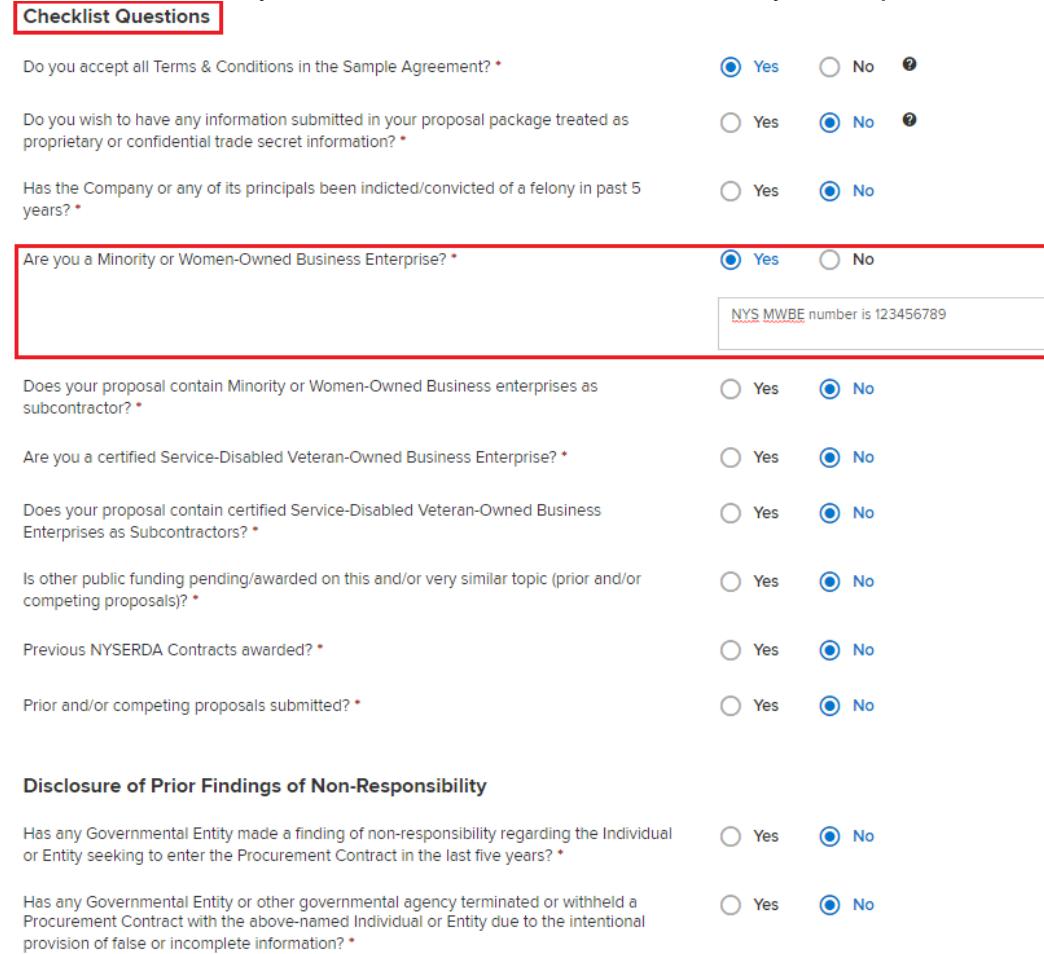

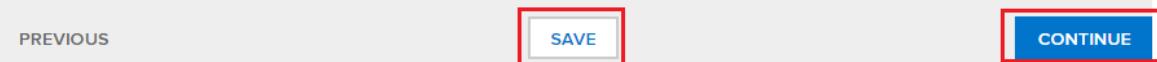

### <span id="page-14-0"></span>**7. Proposal Budget / Concept Paper Budget**

- On the Proposal/Concept Paper Budget page input the following two fields:
	- Proposed NYSERDA Cost
	- Proposed Cost Share (non-NYSERDA funding), if applicable

Application Number: 0000101478

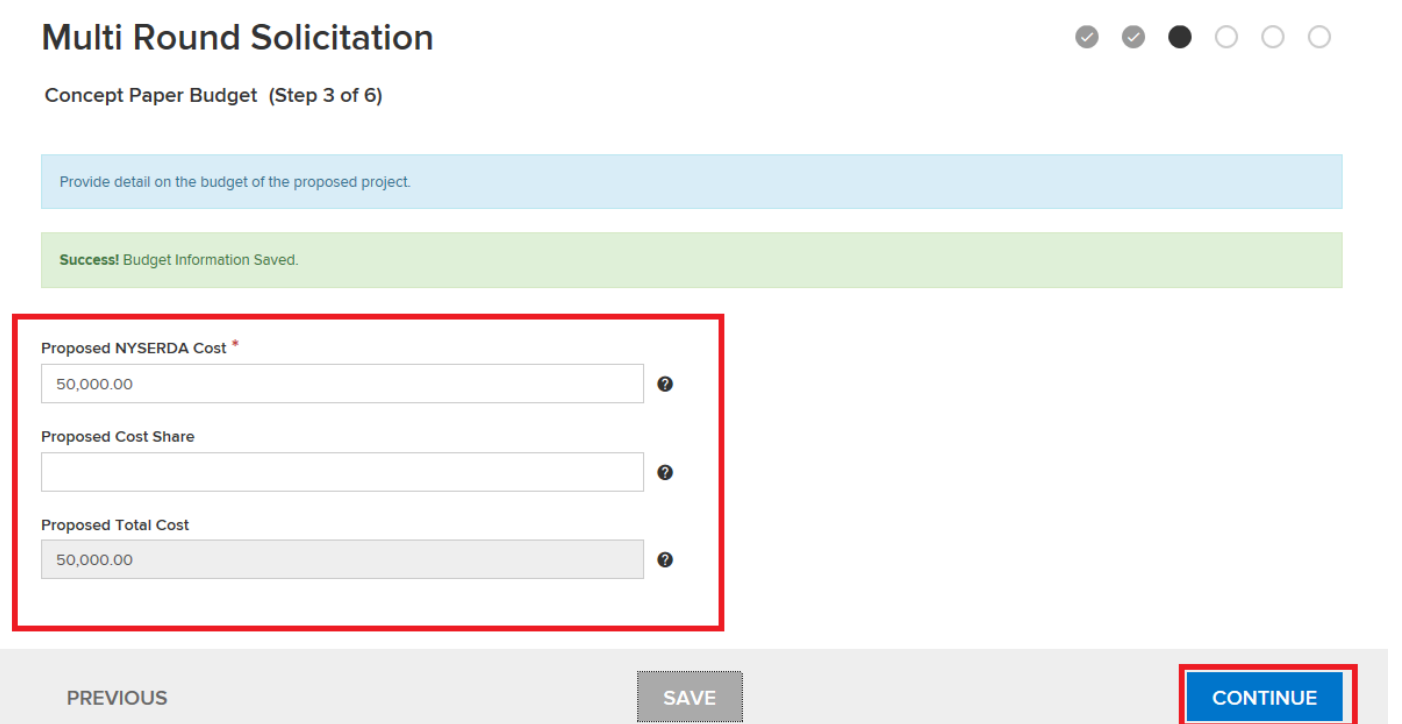

● Click "SAVE" (note the green notification bar indicates that the save was successful) and then click "CONTINUE"

#### <span id="page-15-0"></span>**8. Proposal Documents / Concept Paper Documents**

The Proposal/Concept Paper Documents page is where you will upload your Proposal / Concept Paper documents.

- In the required Documents section, click on "Choose File" button to upload attachments. Please note the following:
	- Based on the type of submission required attachments may vary. For example, you may be required to upload a Concept Paper or Proposal Document.
		- Required Documents these documents are mandatory for proposal submission
		- Optional not required to submit your proposal.
	- Click Browse (if using IE)/Choose file (if using Chrome) to upload your attachment(s)

#### Based on the file type, please note:

**BACK** 

- Files must be smaller than 100MB or they will not upload. [Click here](#page-27-0) for tips on how to reduce file size.
- For due date solicitations: If you would like to edit or replace a document that you previously uploaded, you can edit until 5pm EST on the solicitation due date.

Home Projects Project Invoices Dashboards Manage Users Application Number: 0000101478 **Multi Round Solicitation** Concept Paper Documents (Step 4 of 6) The following documents must be uploaded as outlined within this solicitation. Refer to the solicitation for descriptions of the documents that must be attached. Files have been saved successfully **Required Documents Document Name Recent Uploaded Document Upload History Status** Add / Update Document @ CP Doc Concept Paper - Kryptonite Renewable Attachment Submitted Browse... Energy - Multi Round Sol.docx History

**SAVE** 

**CONTINUE** 

### <span id="page-16-0"></span>**9. Authorized Signature and Certification**

- The "Authorized Signature and Certification" page will summarize all the information that you have entered. Review the information for accuracy.
	- Use the circles on the top right of the page to navigate back to pages that you have completed, if you would like to review the information before submitting.

**Home** Projects Project Invoices Dashboards Manage Users Application Number: 0000101478 **Multi Round Solicitation** Authorized Signature and Certification (Step 5 of 6) Review the details of your concept paper submission shown below. **Primary Company Contacts** Company Name: Krypton Address 1: 456 Main Street Address 2: EIN Tax identification type: Smallville **Employer Identification** City: 22-2222222 Number (EIN): State: Kansas **DUNS Number:** Zip: 67524

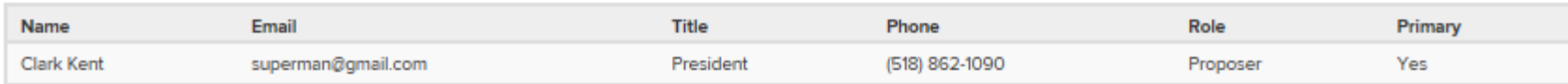

- Click on the checkbox provided, agreeing to the terms and conditions
- Click "CONTINUE".

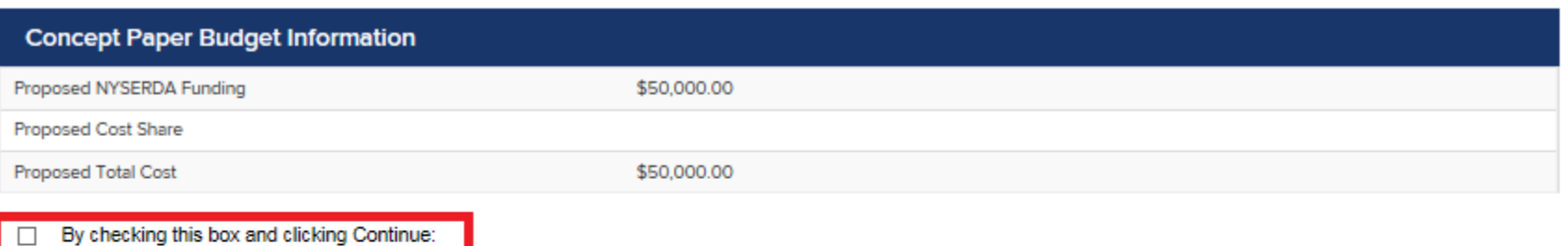

I certify that the above information, and all information submitted in connection with State Finance Law §139-j and §139-k, is complete, true, and accurate, that I have read and reviewed the Standard Terms and Conditions set forth in the attached Sample Agreement and that I accept all terms unless otherwise noted herein, and that the proposal requirements noted have been completed and are enclosed;

I affirm that I understand and will comply with NYSERDA's procedures under §139-j(3) and §139-j(6)(b) of the State Finance Law;

I understand that this proposal may be disqualified if the solicitation requirements are not met; and I am authorized to commit my organization to this proposal.

**PREVIOUS** 

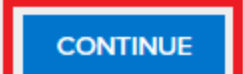

### <span id="page-18-0"></span>**10. Proposal Submission / Concept Paper Submission**

• On the Proposal/Concept Paper Submission page, click on the SUBMIT button.Application Number: 0000101478

### **Multi Round Solicitation**

Concept Paper Submission (Step 6 of 6)

Upload your concept paper to be reviewed by NYSERDA staff. NYSERDA will only accept concept papers until the deadline issued in the solicitation. If this solicitation has a deadline, once the deadline has passed, you cannot submit your concept paper.

You are about to submit your concept paper to the Multi Round Solicitation. Concept papers will only be received up to 11/10/2017 at 05:00 PM. No Concept papers will be allowed to be submitted after this date and time.

**PREVIOUS** 

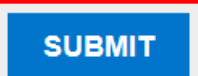

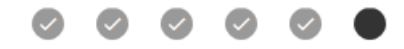

A green notification bar will appear when the submission is successful.

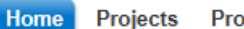

Projects Project Invoices Dashboards Manage Users

Application Number: 0000101478

**Multi Round Solicitation** 

Concept Paper Submission (Step 6 of 6)

Success! Concept paper has been submitted.

You are about to submit your concept paper to the Multi Round Solicitation. Concept papers will only be received up to 11/10/2017 at 05:00 PM. No Concept papers will be allowed to be submitted after this date and time.

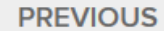

Reminders:

- Changes/updates to the Proposals/Concept Papers can be made until 5pm Eastern Time on the due date of the solicitation.
- The Proposal/Concept Paper will be unavailable for viewing or edits after the time and date has passed. Proposal/Concept papers in process will not be allowed to finish.
- The primary contact will receive an email that the concept paper/proposal has been submitted.

**SUBMIT** 

### <span id="page-20-0"></span>**11. How do I access the NYSERDA Portal to complete registration, finish or update my proposal/concept paper, submit another proposal?**

**To edit a proposal/concept paper or to submit another proposal/concept paper, select the appropriate solicitation (from the NYSERDA current funding opportunities page) and click the link to apply online.** 

- You can edit your contact information, attachments, proposal/concept paper until 5pm Eastern Time on the date noted in the solicitation.
- Login with your NYSERDA Portal Username & Password credentials (if you have previously created an account your username is your email followed by ".nyserda" (for example [jsmith@gmail.com.nyserda\)](mailto:jsmith@gmail.com.nyserda) You must include the ".nyserda" or you will not be able to login to the system.

You will be asked if you would like to edit or create a new submission. Choose the appropriate selection.

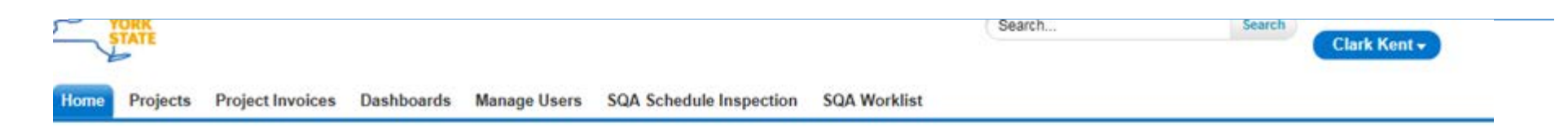

### **Multi Round Solicitation**

Our records indicate that you have one or more existing records that for this solicitation. Before you proceed, please indicate whether you would like to make changes to an existing record or create a new submission.

Proposals - Would you like to make changes to an existing record?

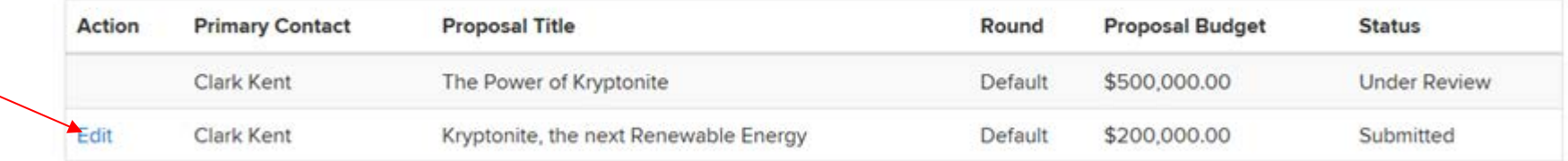

OR

**CREATE A NEW SUBMISSION** 

If editing a submission, click the edit link. (*Depending on the type of solicitation you may not have the ability to edit, please contact Jillina Baxter or the Program contact for this solicitation if you cannot edit. See step 13 of this guide for contact information.)* 

• After clicking the edit link*,* a home page will display (see next page). The top left is where you can navigate to the different steps of your proposal/concept paper submission.

If you would like to create a new submission, click the "Create a new Submission" button and follow the steps previously noted in this guide to submit your proposal or concept paper.

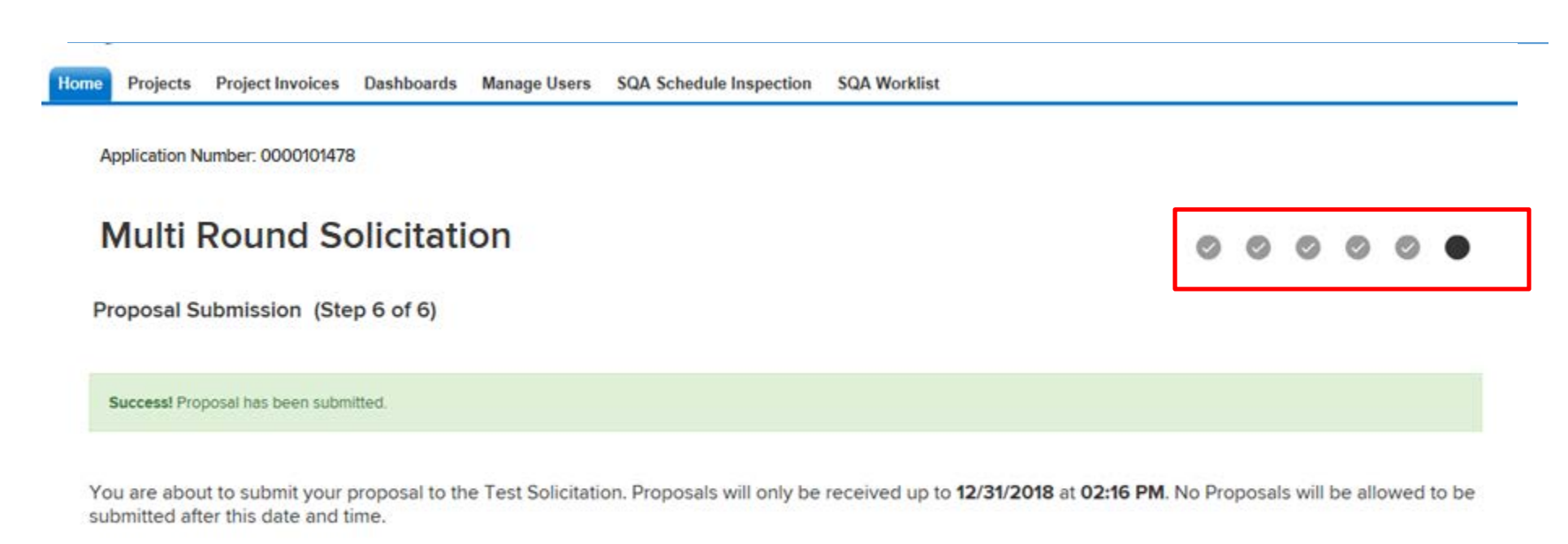

**PREVIOUS** 

Make edits as needed and click save. If you are updating attachments, upload directly into the appropriate location and the new document will replace the old document without needing to delete.

**SUBMIT** 

### <span id="page-23-0"></span>**12. Invitation to submit a proposal after concept paper is approved**

The following guidance is for solicitations where a concept paper is required before a proposal can be submitted. If you have been notified that your concept paper has been approved and you are now invited to submit a full proposal, please review the following information.

- The primary contact, entered in the NYSERDA Portal during concept paper submission, will receive an email stating that the concept paper has been approved (if the concept paper was not approved, the primary contact will also receive an email stating such.) *See page 9 of this document if you are not sure where to enter a primary contact.*
- To submit a proposal (if your concept paper has been approved):
	- Click on the submission link provided in the concept paper acceptance email. **OR**

 Go to solicitation on the NYSERDA Current Funding Opportunity Page, click "Apply Online". **Please Note: you must login to the NYSERDA Portal using the same email address/user name from which the concept paper was submitted**. Proposal submission will not be successful if you log into the NYSERDA Portal from a different account or create a new account.

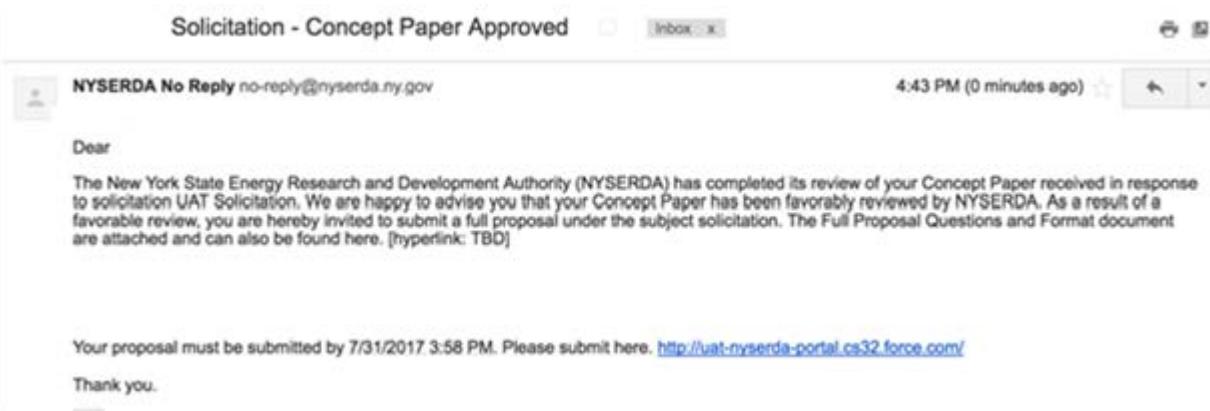

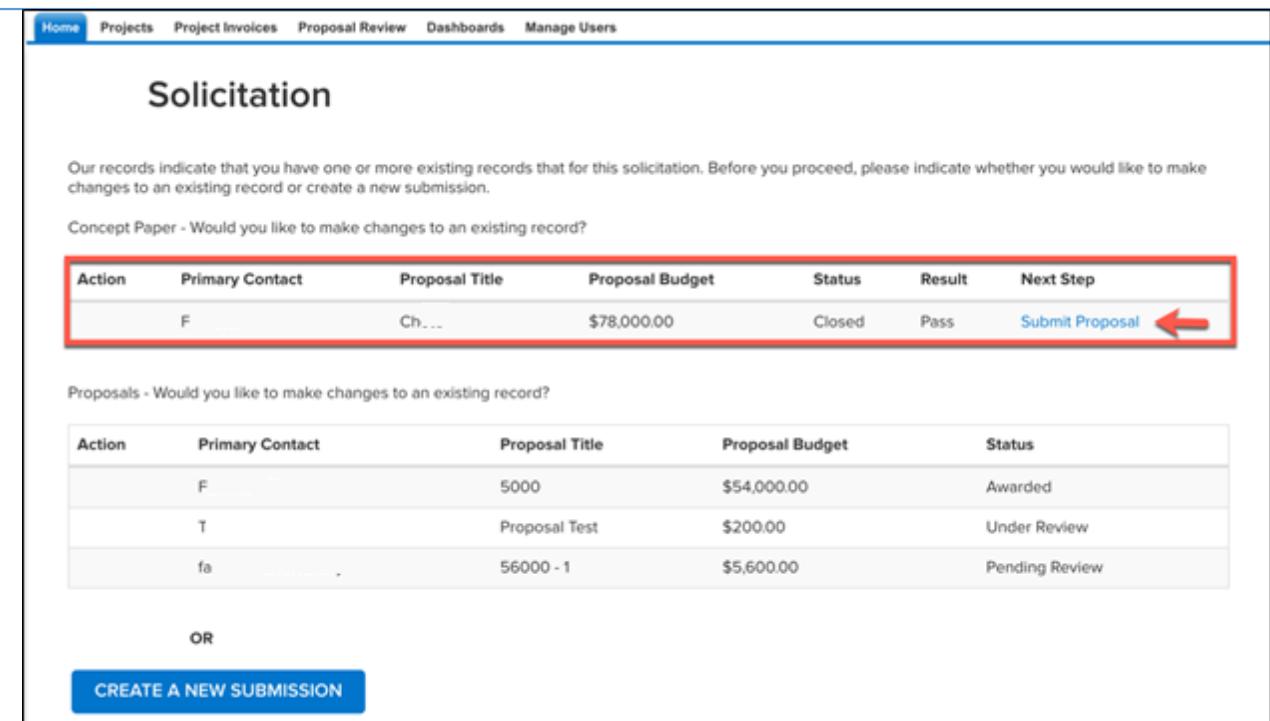

- You will be redirected to the intermediary page with the listed Concept papers/Proposal that you have submitted or started
- You now have the option to submit a proposal by clicking on the 'Submit Proposal' hyperlink

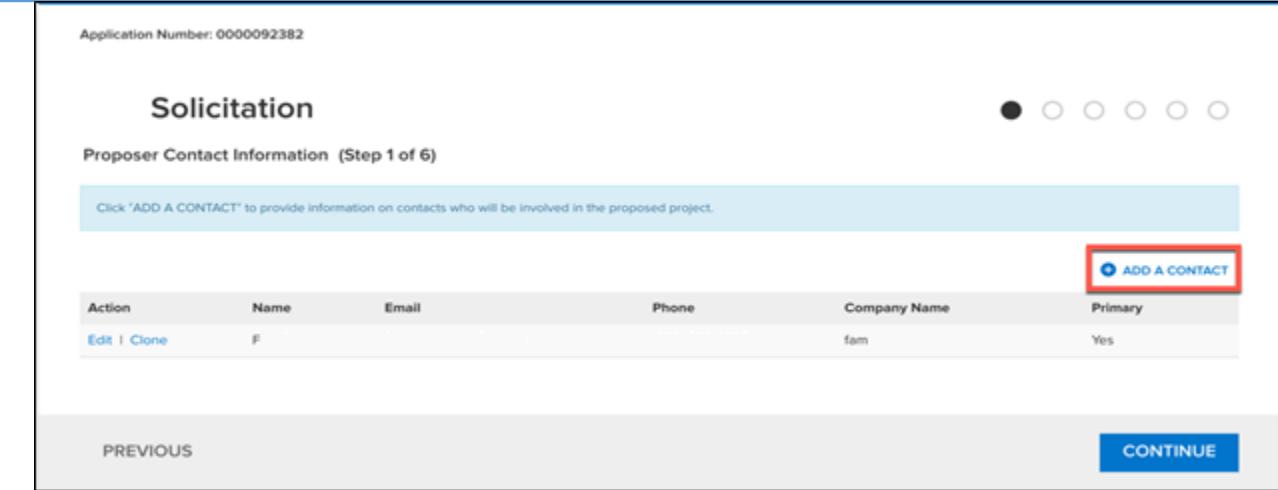

- Complete all steps to submit proposal:
	- Add contact information
	- Enter company and proposal information
	- Answer checklist questions
	- Upload proposal and/or attachments
	- Review all the information provided in the "Authorized Signature and Certification" Step.
	- Click on the checkbox provided agreeing to the specified terms and conditions and click Submit

The primary contact will receive an email, after the proposal has been reviewed, to notify them if the proposal will be awarded or if it has not been selected for award.

### **13. Troubleshooting**

If you are having technical difficulties, please verify the following:

- That you are using the most current version for Chrome, Firefox, or Internet Explorer (see section one Getting Started for details.)
- The NYSERDA Portal is being accessed *directly* from the "current funding opportunities" link on the NYSERDA Website. You must click the "apply online" link for the specific solicitation for which you are applying/proposing to or that you wish to edit.
- Ensure that your username includes ".nyserda" after your email address as your username (for example [jsmith@gmail.com.nyserda\)](mailto:jsmith@gmail.com.nyserda).
- The deadline for the solicitation has not passed. **The NYSERDA Portal closes promptly at 5:00pm ET on the due date in the solicitation.** Submission that are in process, attempted edits, or new submissions after 5pm Eastern Time on the due date in the solicitation, will not be accepted.

If you are still having technical difficulties with proposal submission after troubleshooting, contact Jillina Baxter, email [Jillina.Baxter@nyserda.ny.gov](mailto:Jillina.Baxter@nyserda.ny.gov) , by phone (518) 862-1090 x3418, or the Program contact listed in the solicitation.

### <span id="page-27-0"></span>**14. Tips to Optimize Large FileSize**

#### Microsoft Word, PowerPoint, & Excel

- MS Word, PowerPoint, and Excel automatically optimize images inserted into a document. Adding images to a document, in most cases, reduces submission file sizes opposed to submitting them in their originalformat.
- To further optimize files with image content, saving a Word, PowerPoint, or Excel document as a PDF file may reduce file size.
- In MS Word, PowerPoint, and Excel click on **File** change the **file format** to PDF and click**Save**.

#### Acrobat Pro

- Open the PDF Optimizer dialog box (File > Save As Other > OptimizedPDF).
- To use the default settings, choose Standard from the Settings menu, and then skip to step 6. If you change any settings in the PDF Optimizer dialog box, the Settings menu automatically switches toCustom.
- From the "Make Compatible With" menu, choose "Retain Existing" to keep the current PDF version, or choose an Acrobat version. (The options available in panels vary depending on thischoice.)
- Select the checkbox next to a panel (for example, Images, Fonts, Transparency), and then select options inthat panel. To prevent all the options in a panel from executing during optimization, deselect the checkbox for that panel.
- Optional To save your customized settings, click Save and name the settings
- To delete a saved setting, choose it in the Settings menu and click Delete.
- When you are finished selecting options, click OK.
- In the Save Optimized As dialog box, click Save to overwrite the original PDF with the optimized PDF, or select a new name or location.
- **Note:** To optimize several documents at the same time, use the Output options for the ActionsWizard.
- [Learn More a](https://helpx.adobe.com/acrobat/using/optimizing-pdfs-acrobat-pro.html)t the **[Adobe](https://helpx.adobe.com/acrobat/using/optimizing-pdfs-acrobat-pro.html)** website

#### Zip Files

- Compressing a single large file or multiple files using zip compression may decrease filesize
- On Windows and MacOS machines, you can right click on the file and locate the compressoption

### <span id="page-28-0"></span>**15. Requirements for Paper Submission**

NYSERDA will also accept proposals by mail or hand-delivery. If mailing or hand-delivering, proposers must submit (2) paper copies of their proposal with a completed and signed Proposal Checklist, along with a CD or DVD containing either a PDF or MS Word digital copy of the proposal. Proposal PDFs should be searchable and should be created by direct conversion from MS Word, or other conversion utility, rather than scanning. A completed and signed [Proposal Checklist](https://www.nyserda.ny.gov/-/media/Files/FO/Standard-Forms-and-Agreements/Proposal-Checklist.pdf) must be attached as the first page of your proposal. Proposals are due by 5:00pm Eastern time on the date noted on the first page of the solicitation. Late, faxed, or e-mailed proposals will not be accepted. Proposals lacking the appropriate completed and signed Proposal Checklist and incomplete proposals may be subject to disqualification. It is the proposer's responsibility to ensure that all pages have been included in the proposal. Proposals will not be accepted at any other NYSERDA location other than the address below. If changes are made to a solicitation, notification will be posted on the current funding opportunities page of NYSERDA's web site at [https://www.nyserda.ny.gov/Funding-Opportunities/Current-Funding-Opportunities.](https://www.nyserda.ny.gov/Funding-Opportunities/Current-Funding-Opportunities)

> Mailed or hand-delivered proposals must be clearly labeled and submitted to: Proposals, PON/RFP XXX NYS Energy Research and Development Authority 17 Columbia Circle Albany, NY 12203-6399

- In compliance with §139-j and §139-k of the NY State Finance Law (see Section V, General Conditions of the solicitation for additional information), additional forms must be completed and filed with paper proposals:(1) a signed copy of the [Proposal Checklist](https://www.nyserda.ny.gov/-/media/Files/FO/Standard-Forms-and-Agreements/Proposal-Checklist.pdf) including required certifications under the State Finance Law and (2) a completed [Disclosure of Prior Findings of Non-Responsibility](https://www.nyserda.ny.gov/-/media/Files/FO/Standard-Forms-and-Agreements/Disclosure-of-Prior-Findings-of-Non-Responsibility.pdf) form. Failure to include a signed copy of the Proposal Checklist referenced in this solicitation may disqualify yourproposal.
- Proposals should not be excessively long or submitted in an elaborate format that includes expensive binders or graphics. Unnecessary attachments beyond those sufficient to present a complete, comprehensive, and effective response will not influence the evaluation of the proposal. Each page of the proposal should state the name of the proposer, the PON/RFP number, and the page number. The proposal must be in the format described in the solicitation.